# **Get Overdrive Media Console for your tablet/mobile device**

*To get books and audiobooks for devices like iPads, Kindle Fires, smart phones, or tablets, you will need to install the Overdrive Media Console app on your device. This is a free app that is available on all platforms.*

1. While connected to wi-fi or 3G/4G service, open the app store for your device. *Apple App Store = iPhones & iPads Amazon App Store = Kindle devices & some Android phones/tablets Google Play Store = Android phones/tablets Windows Phone Store = Windows phones/tablets* 

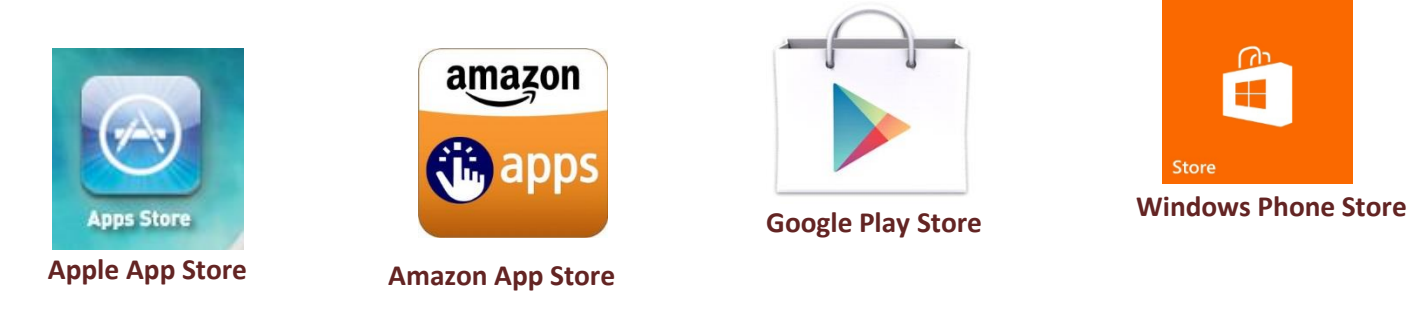

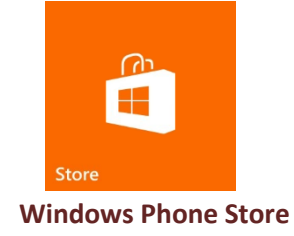

2. In the search box for the app store, search for Overdrive Media Console.

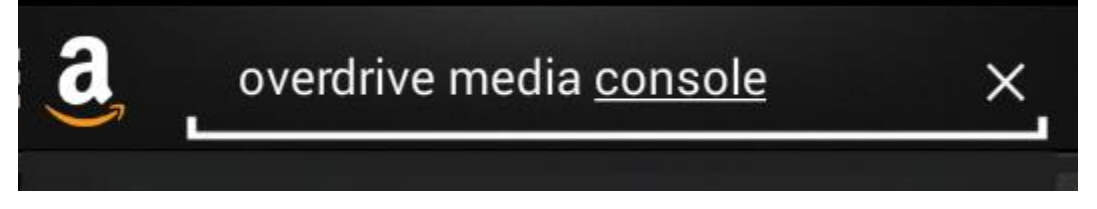

3. Tap on the app in your search results.

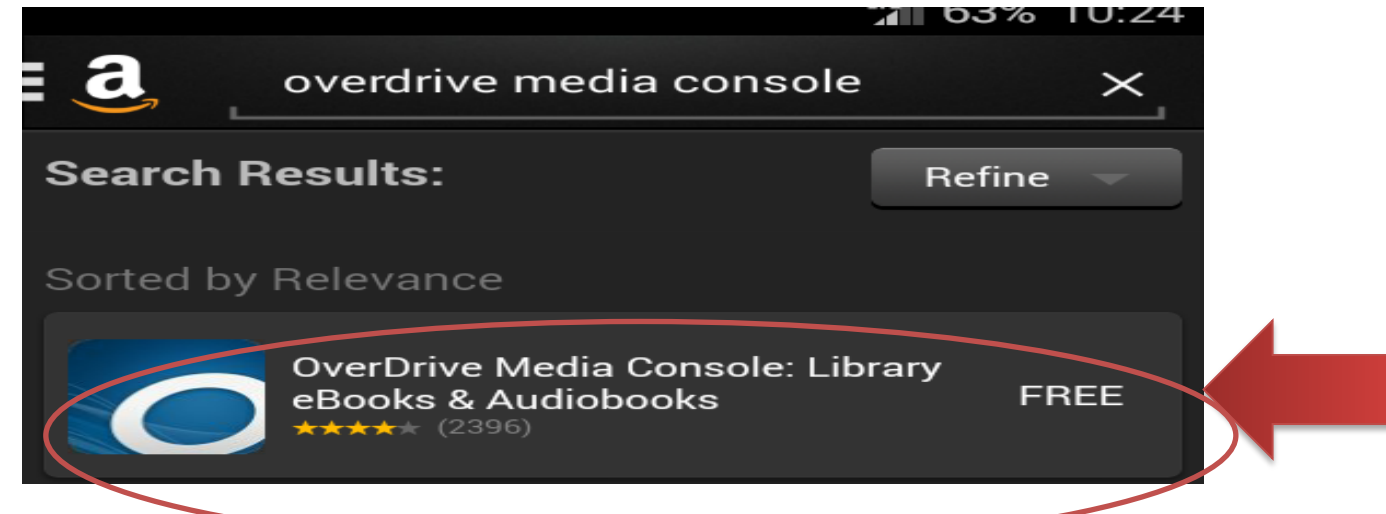

4. Tap the 'Install' button to automatically download and install the app.

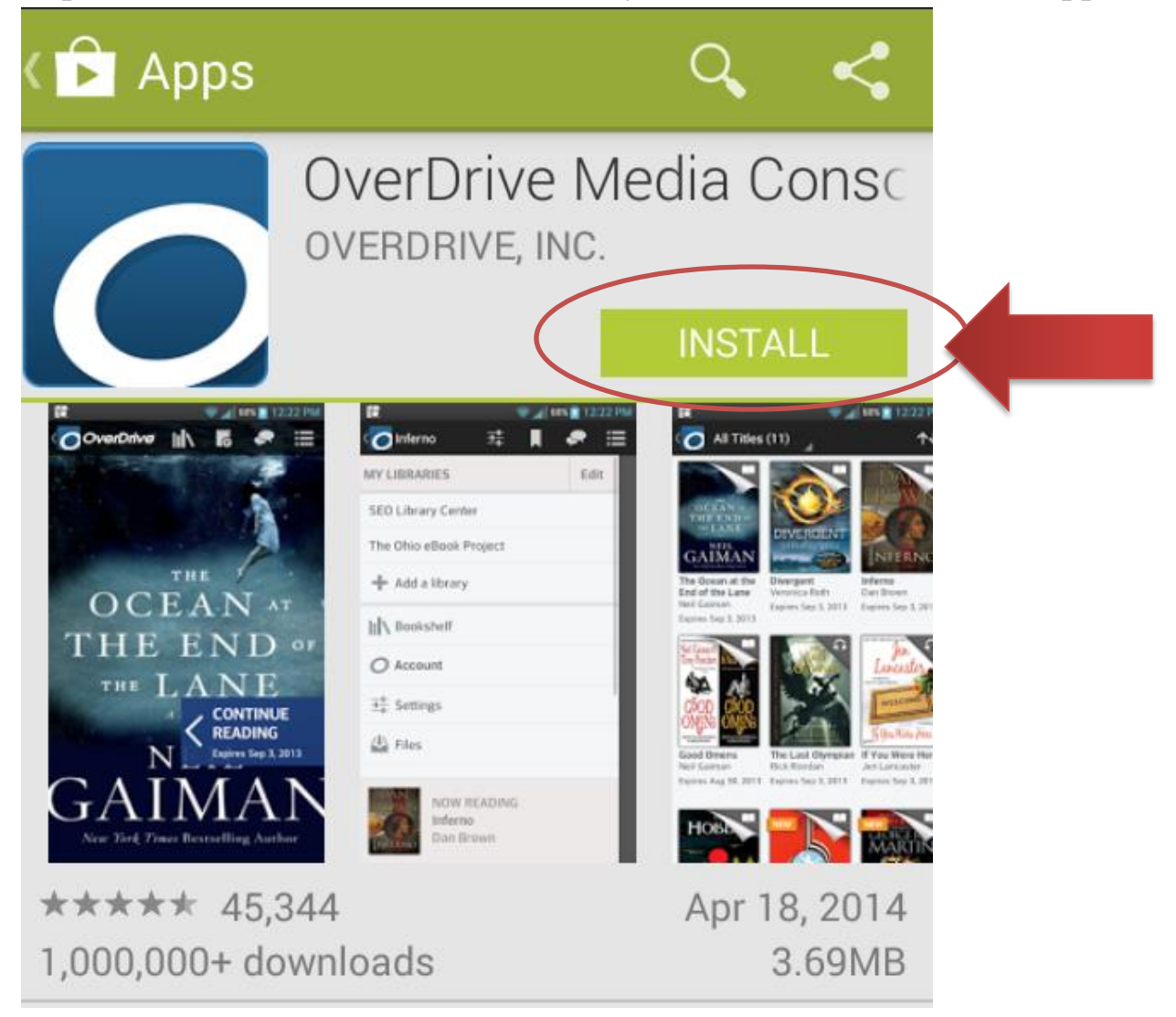

*5.* Then tap 'Accept' to allow the app to install if the app requires. *\*You can tap 'See all' first to see what functions and information that Overdrive Media Console will access on your device.* 

## App permissions

OverDrive Media Console needs access to:

#### Storage

Modify or delete the contents of your SD card

### Bluetooth

Pair with Bluetooth devices

Network communication Full network access

#### Phone calls

Read phone status and identity See all **ACCEPT**  6. Once the install is complete, open the app.

*\*The install puts a shortcut to your app on your home screen, or adjacent screen if the home screen is full as well as adding to your main apps list.*

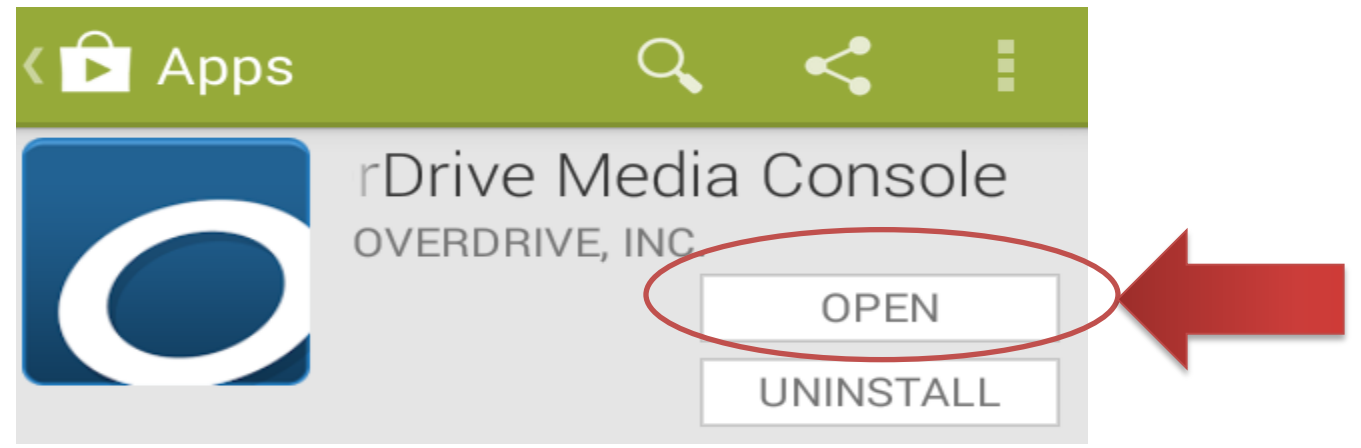

7. When you first open the app, you will have an option to sign in to or sign up for Overdrive Media account. You can tap 'Do this later' if you do not have or want an account. *\*This account is only necessary to keep bookmarks and reading or listening position in sync across multiple devices, as well as allowing saving libraries and searches.*

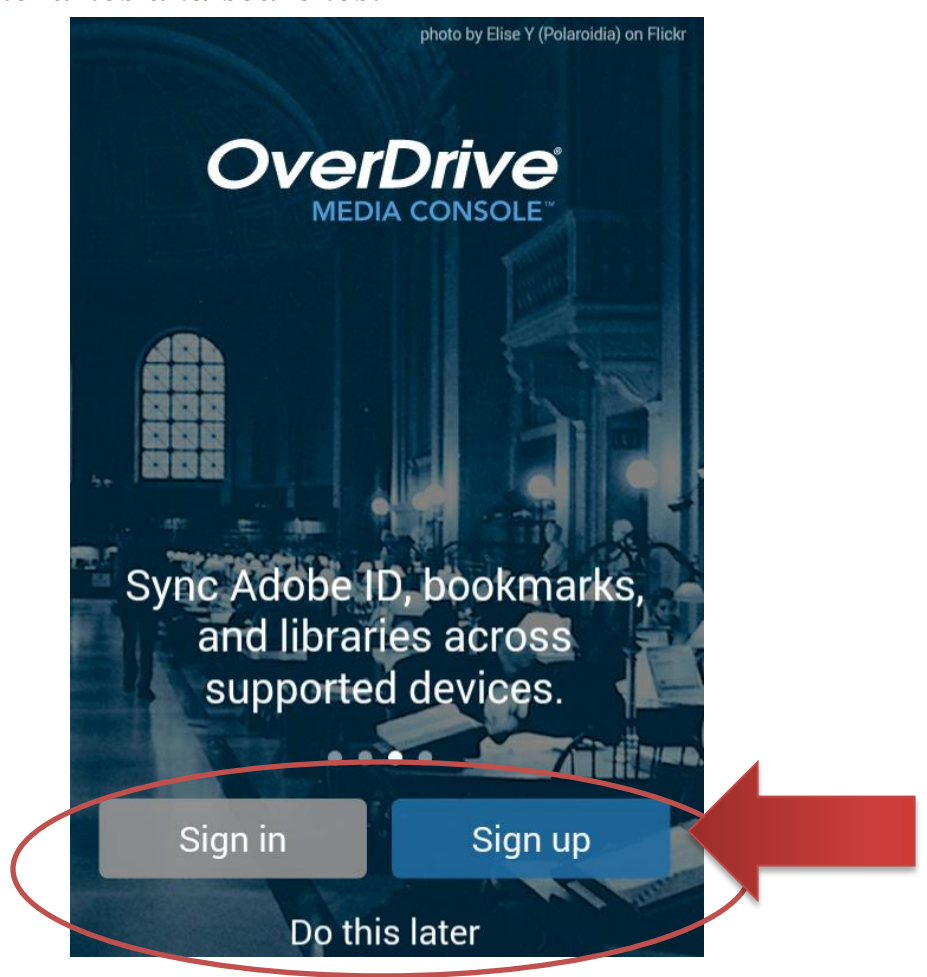

8. Next it will ask you to sign in with your Adobe ID (should be an email address). This is necessary to read Adobe e-books available through the library. Enter your ID and tap 'Authorize' or tap Create free Adobe ID to get started if you do not have an Adobe ID.

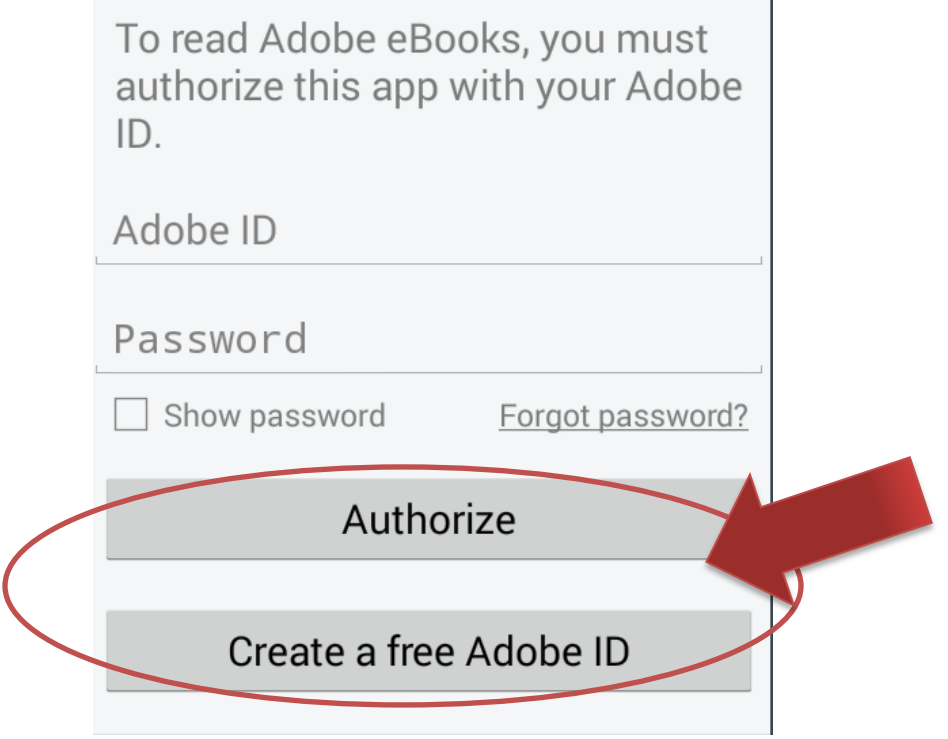

**Contract Contract** 

9. Once you have logged in with the correct account, you are ready to search for Jacksonville Public Library's eBooks service. Tap the Home menu icon on the screen or swipe from the left edge to get to the Home menu

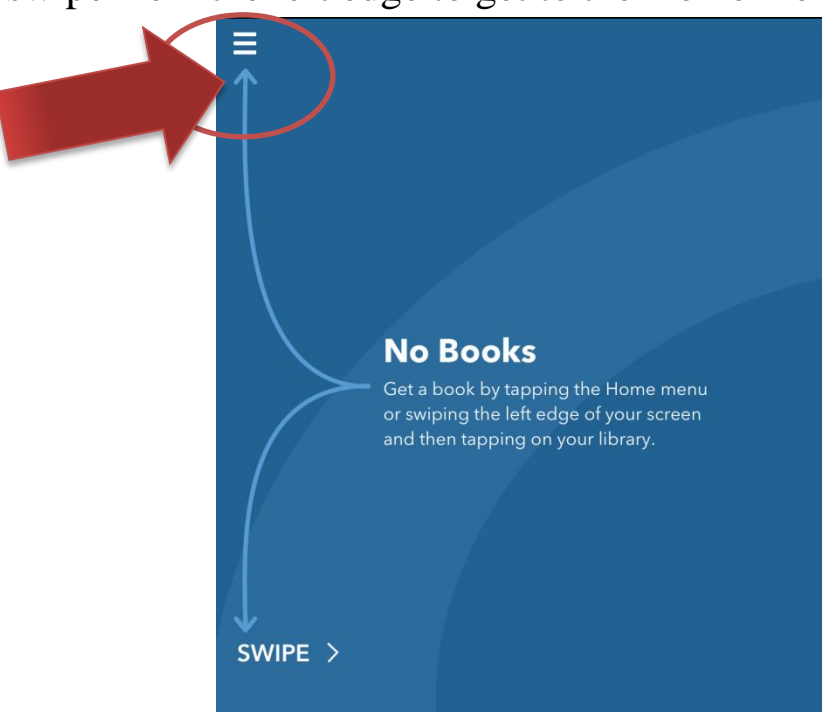

10. Tap "+ Add a Library."

*\*You will only need to do this once; after this JPL's eBooks catalog will appear on a list on this screen.*

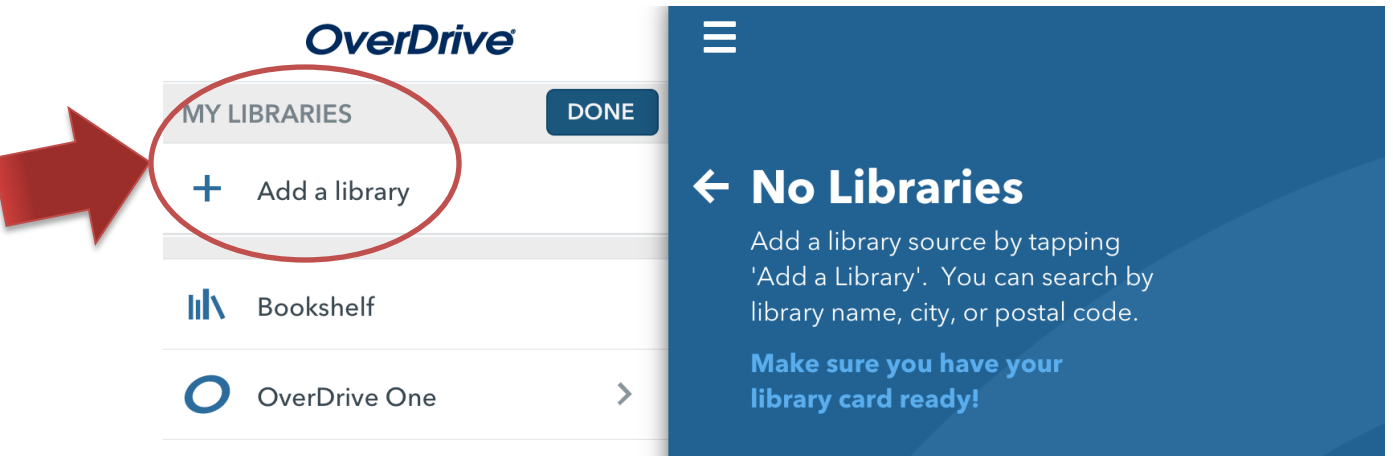

11. In the search box, you will need to enter 36265 (Jacksonville's postal code), and tap 'Search.'

*\*You can search by the library name, but if you do, please make sure you select the Jacksonville, AL location in the list as many other cities in the US have a Jacksonville Public Library.*

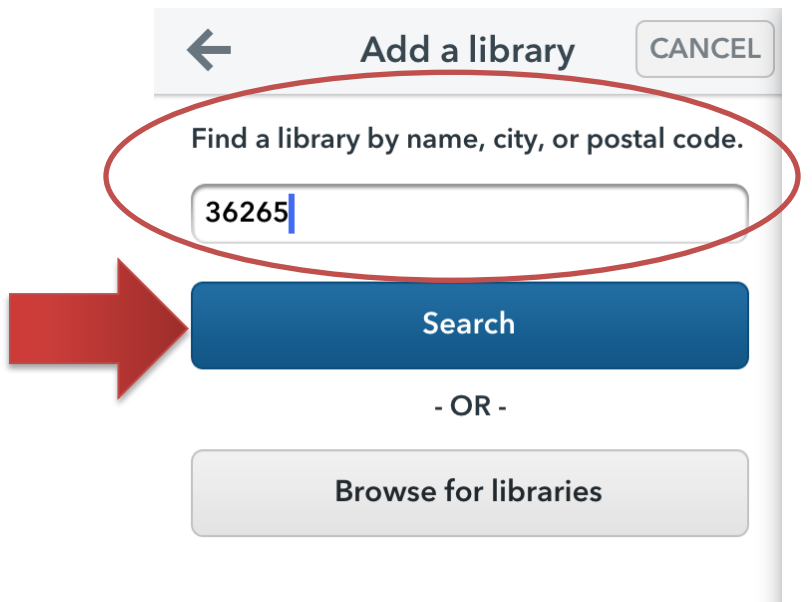

12. This will bring up a list of all libraries near Jacksonville. Tap 'Jacksonville Public Library.'

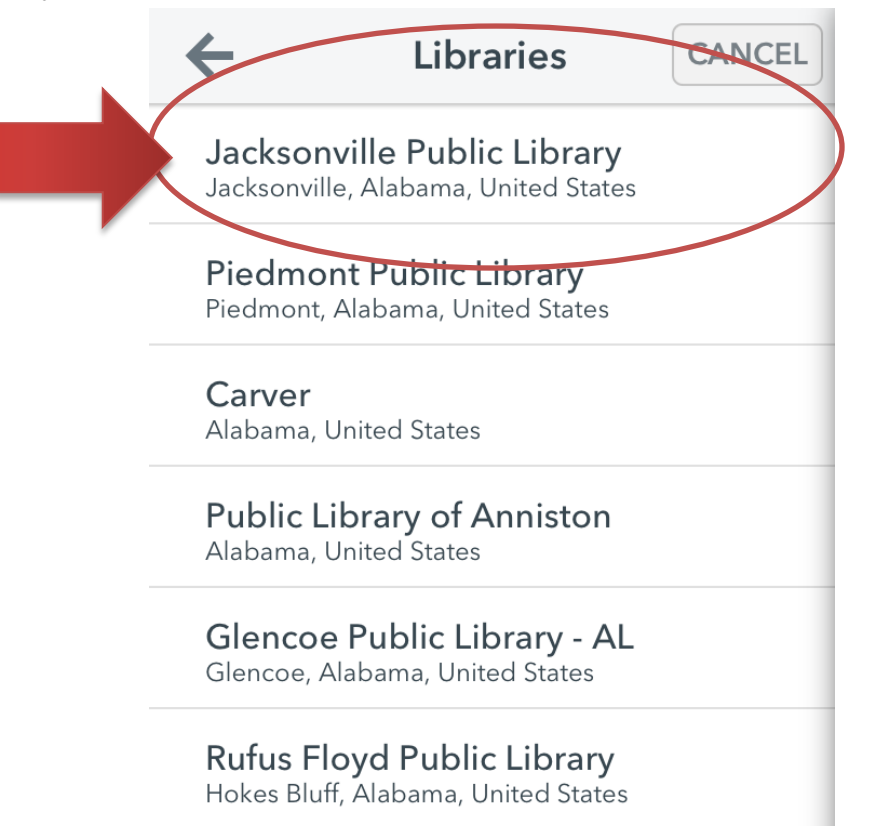

13. You should now see a listing for Camellia Net Digital Catalog. Tap on the star next to the name to add this to your favorite libraries.

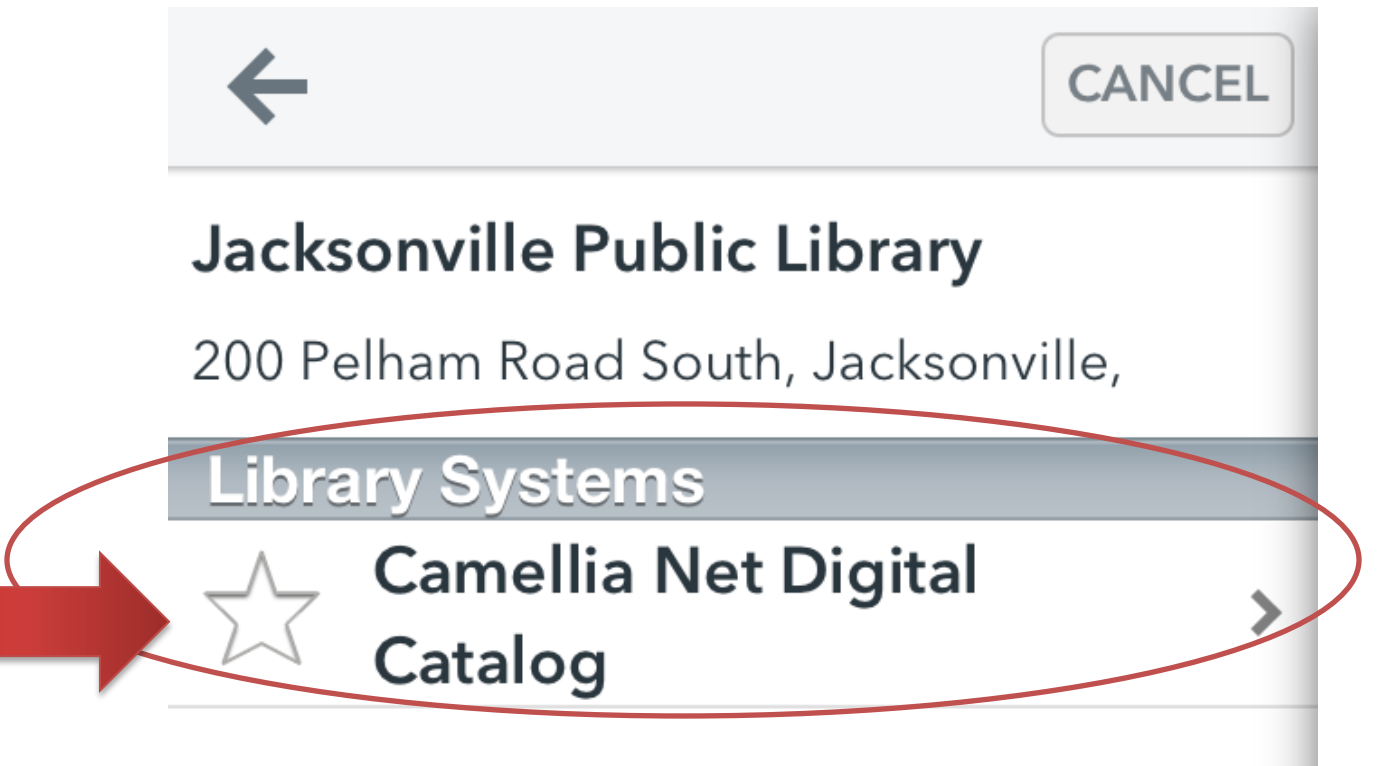

14. Now when you open the app and go to the Home Menu, Camellia Net Digital Catalog is in your library list. Tap this to go to the catalog.

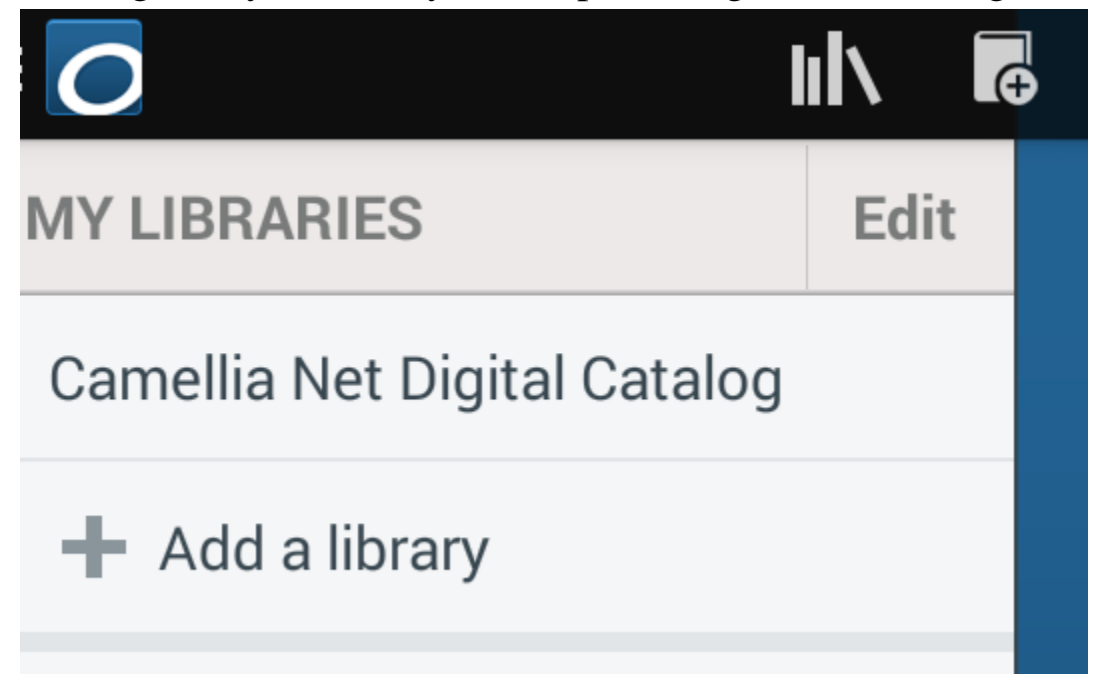

15. From here, searching for and downloading items from Camellia Net is the same as if you were browsing on your computer. *\*\*Use your browser's back button to go back to the previous page to find instructions on how to log in, browse and check out items.*